# **Oreka TR 1.2 Administrator Manual**

# **Revision 1879**

#### **Oreka TR 1.2 Administrator Manual: Revision 1879**

Copyright © 2010 OrecX LLC

# **Table of Contents**

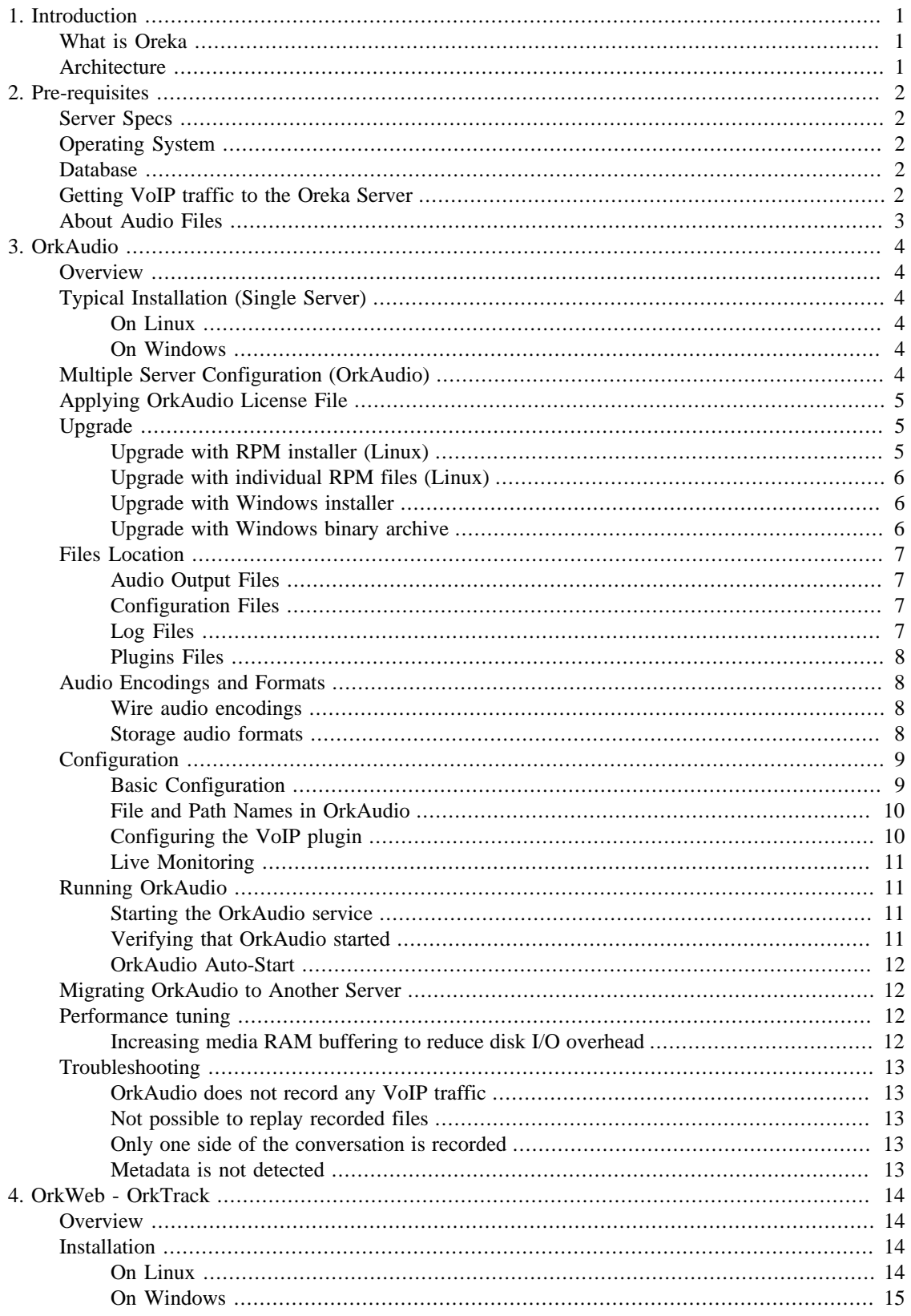

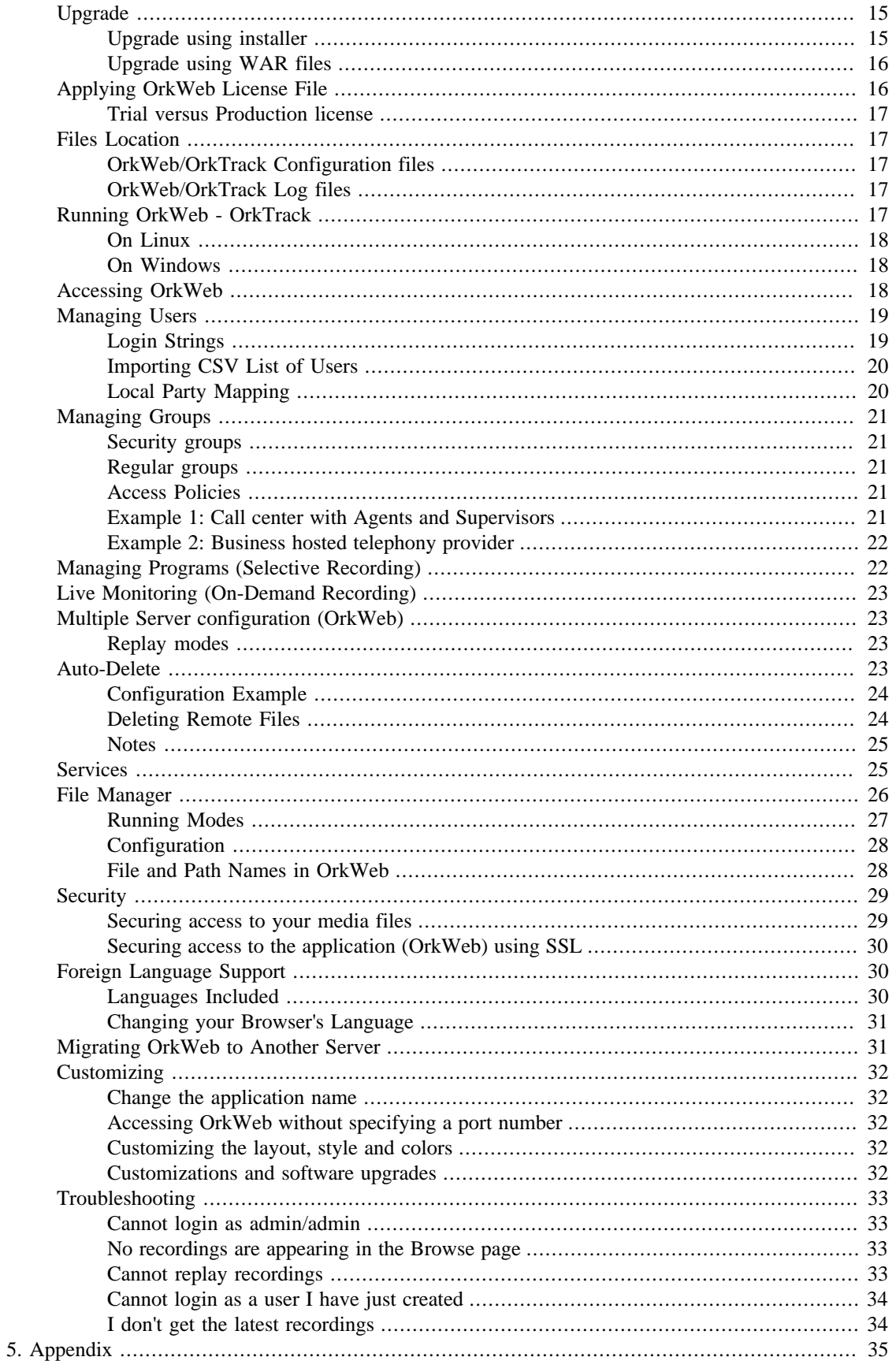

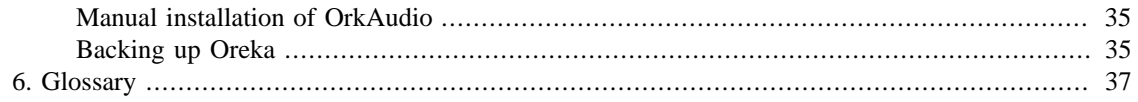

# <span id="page-5-0"></span>**Chapter 1. Introduction**

# <span id="page-5-1"></span>**What is Oreka**

Oreka is a cross-platform system for recording and retrieval of audio streams. It supports VoIP, TDM and sound device based capture. It also includes features such as quality monitoring and screen recording. The Oreka user interface (OrkWeb) is web-based and provides features such as call live monitoring, recordings playback, extensive search and query capabilities, audit trail and many others.

# <span id="page-5-2"></span>**Architecture**

The Oreka system consists of a combination of the following services

- **OrkAudio**: this is the audio capture background service. It supports VoIP, TDM and Sound Device based recording.
- **OrkTrack**: this service centrally tracks activity on the entire system and logs recordings to any popular SQL database.
- OrkWeb: this service is the web interface accessible via any standard compliant web browser. It relies on the Tomcat web server.
- **OrkRfb**: this is the screen capture background service. It relies on the RFB protocol used in VNC.

The system supports multiple instances of OrkAudio and OrkRfb reporting to OrkTrack so that multiple recording servers can be seen as one recording system. OrkTrack and OrkWeb are installed as one package. They may reside on the same server as the recorder or on a different server.

For the sake of simplicity, Oreka TR will be refered to simply as Oreka in the rest of this document.

# <span id="page-6-0"></span>**Chapter 2. Pre-requisites**

# <span id="page-6-1"></span>**Server Specs**

#### **Test Server (PC or Laptop)**

- Pentium IV, 1 GHz CPU
- 512 MB RAM
- 500 MB Hard Drive

#### **Production Server**

- Dual processor/Dual Core CPU, 2.6 GHz CPU (0-100 concurrent conversations, Dual Core CPU; 100-200 concurrent conversations, Quad Core CPU)
- 2 GB RAM
- 4 MB L2 Cache
- 2 fast Hard Drives (SCSI 10K RPM), one for the OS, one for storing the recordings

# <span id="page-6-2"></span>**Operating System**

Oreka TR runs on Linux and Windows platforms.

OrecX's preferred platform is **Linux CentOS 32-bit**. However, Oreka can be deployed on many other Linux flavors. Windows **32-bit** versions are also supported. This includes Windows 2K, XP, 2K server, 2003 server, ...

For support of other operating systems, please inquire at <support@orecx.com>.

# <span id="page-6-3"></span>**Database**

MySQL is recommended as Orecx LLC's primary database environment. Oreka also supports most major database systems including IBM DB2, Oracle and PostgreSQL.

# <span id="page-6-4"></span>**Getting VoIP traffic to the Oreka Server**

Before Oreka can start recording, ensure that VoIP traffic is seen on a server interface. Use SPAN port mirroring to get the right traffic to the Oreka server. Two configurations are possible:

- SPAN monitoring the entire VoIP VLAN so that all traffic to and from phones is intercepted;
- SPAN monitoring the PSTN Gateways **and** the Signalling server (e.g. SIP proxy, Cisco Call Manager, Avaya Communication Manager, ...)

This is to ensure that both the media traffic (RTP) and signalling (SIP, Skinny, H.323, UNISTIM, ...) are intercepted by the recorder. Use a packet analyzer such as the free Wireshark tool to verify that both types of packets are appearing on the Oreka server's interface.

Once the VoIP traffic appears on the server, you are ready to start using the Oreka software.

#### **Mechanisms to get VoIP traffic**

In terms of insertion point, Oreka can intercept packets via several mechanisms:

- **Ethernet switch SPAN monitoring port:** for Ethernet switches that have this capability. For Cisco, see [http://www.cisco.com/en/US/products/hw/switches/ps708/](http://www.cisco.com/en/US/products/hw/switches/ps708/products_tech_note09186a008015c612.shtml) [products\\_tech\\_note09186a008015c612.shtml](http://www.cisco.com/en/US/products/hw/switches/ps708/products_tech_note09186a008015c612.shtml) [[http://www.cisco.com/en/US/products/hw/switches/](http://www.cisco.com/en/US/products/hw/switches/ps708/products_tech_note09186a008015c612.shtml) [ps708/products\\_tech\\_note09186a008015c612.shtml\]](http://www.cisco.com/en/US/products/hw/switches/ps708/products_tech_note09186a008015c612.shtml). This is the most popular solution.
- **Ethernet tap:** requires additional hardware, this option has become fairly cheap lately. See Netoptics Teeny Tap or Barracuda Ethernet Tap products for example.
- Being installed **directly on the PBX** or media gateway server. Not ideal.
- Old style **Ethernet hub** inserted in the Ethernet path, i.e. all traffic copied to all ports. Not recommended, do this only for testing or low traffic sites.
- Setup the machine as an **Ethernet bridge** inserted in the Ethernet path. Not recommended, do this only for testing.

## <span id="page-7-0"></span>**About Audio Files**

Oreka uses the compressed GSM format to store audio recording files.

This format uses about 1.6 KBytes for 1 sec of recording (or 13 kbits/sec).

As an example, 2,000 hours of audio would require approximately 10 GBs of disk space.

# <span id="page-8-0"></span>**Chapter 3. OrkAudio**

# <span id="page-8-1"></span>**Overview**

OrkAudio is the Oreka audio recorder component. It is a process that runs on Windows or Linux and records audio packets received on one of the server interfaces. It can record VoIP packets as well as TDMbased voice calls.

# <span id="page-8-2"></span>**Typical Installation (Single Server)**

## <span id="page-8-3"></span>**On Linux**

Here are the steps to install OrkAudio using installers on CentOS or Red Hat Enterprise Linux (RHEL).

#### **Requirements**

- You need a minimal installation of CentOS or RHEL. A graphical desktop is not required.
- You need to be logged in as "root" to install the Oreka software.

#### **Installation**

- Use the installer file provided to you by OrecX, e.g. orkaudio-1.2-660-x1459 i386.centos5-installer.sh.tar
- Untar it: tar -xvf orkaudio-1.2-660-x1459-i386.centos5-installer.sh.tar
- Run the installer: ./orkaudio-1.2-660-x1459-i386.centos5-installer.sh (accept all required components)
- If the installer fails, please contact  $\leq$ support@orecx.com>. It is also possible to attempt the procedure in [the section called "Manual installation of OrkAudio"](#page-39-1)

#### <span id="page-8-4"></span>**On Windows**

#### **Requirements**

- You need to be logged in as Administrator before proceeding.
- Access to the internet is highly recommended for download of the Oreka software.

#### **Installation**

Use the installer file provided to you by OrecX, e.g.  $\alpha$ rkaudio-1.2-657-x1463-win32installer.zip. Copy this file to a temporary folder on the target machine, unzip it and run the embedded executable. This will install WinPcap as well as OrkAudio.

# <span id="page-8-5"></span>**Multiple Server Configuration (OrkAudio)**

When installing Oreka on multiple servers, one or more OrkAudio recording servers are reporting to a single OrkWeb/OrkTrack central server. In this case, additional configuration in both OrkWeb and OrkAudio is required.

#### **Communication with OrkTrack**

The recorder needs to communicate to OrkTrack to report the recording metadata to be stored in the database. Thus, it needs to know where OrkTrack is running.

Make sure the <TrackerHostname> entry in the OrkAudio config.xml is properly set to the OrkWeb/OrkTrack hostname or IP address.

#### **OrkWeb access to media files**

For OrkWeb to be able to access the media files stored on the recorder's server, a web server application such as Apache httpd or Apache Tomcat needs to be installed and configured on the recorder's server. For a quick solution, use the OrkWeb installer and install only the Tomcat and Java Run-Time components. E.g., run ./orkweb-1.2-1435-linux-installer.sh --nomysql --nooreka on Linux. In Windows, you can stop the installer after Java and Tomcat are installed.

OrkWeb also needs some special configuration, please refer to [the section called "Multiple Server](#page-27-1) [configuration \(OrkWeb\)"](#page-27-1)

For more details, contact <support@orecx.com>.

# <span id="page-9-0"></span>**Applying OrkAudio License File**

For OrkAudio to run properly, a license file must be applied. This file is provided to you by OrecX (e.g. orkaudio-30-days-trial-license-20090320.txt). Store this file in the folder where OrkAudio was installed, typically /etc/orkaudio on Linux and C:\Program Files\OrkAudio on Windows. Make sure to rename it to license.txt.

**Warning:** under Windows, you need to make sure file extensions are shown (go to My Computer/Explore/ Tools/Folder Options/View and uncheck "Hide extensions for known file types"). Otherwise you risk naming the file licence.txt.txt without realizing it.

Whenever a new license file is applied, the orkaudio service must be restarted for the change to take effect.

# <span id="page-9-1"></span>**Upgrade**

#### <span id="page-9-2"></span>**Upgrade with RPM installer (Linux)**

In this procedure, please replace version numbers with the relevant ones.

- Take a copy of /etc/orkaudio/config.xml and /etc/orkaudio/logging.properties if you had customized them
- # service orkaudio stop
- # rpm -e orkaudio-addons
- # rpm -e orkaudio
- # rpm -e orkbasecxx
- # tar xvf orkaudio-1.2-660-x1459-i386.centos5-installer.sh.tar
- # ./orkaudio-1.2-660-x1459-i386.centos5-installer.sh
- If any custom changes had been made to the old config.xml or logging.properties files such as IP filtering or NIC selection, apply those changes to the new files (do not simply overwrite the new files with the old ones, some configuration settings might have changed between the two versions)
- # service orkaudio start

## <span id="page-10-0"></span>**Upgrade with individual RPM files (Linux)**

In this procedure, please replace version numbers with the relevant ones.

- Take a copy of /etc/orkaudio/config.xml and /etc/orkaudio/logging.properties if you had customized them
- # service orkaudio stop
- # rpm -e orkaudio-addons
- # rpm -e orkaudio
- # rpm -e orkbasecxx
- # rpm -i orkbasecxx-1.2-691.i386.centos5.rpm
- # rpm -i orkaudio-1.2-691.i386.centos5.rpm
- # rpm -i **--nodeps** orkaudio-addons-1.2-1526.i386.centos5.rpm
- If any custom changes had been made to the old config.xml or logging.properties files such as IP filtering or NIC selection, apply those changes to the new files (do not simply overwrite the new files with the old ones, some configuration settings might have changed between the two versions)
- # service orkaudio start

### <span id="page-10-1"></span>**Upgrade with Windows installer**

- Take a backup copy of the orkaudio directory under Program Files
- Stop the orkaudio service
- Uninstall previous version OrkAudio
- Run the latest orkaudio installer (e.g. orkaudio-1.2-657-x1463-win32-installer.exe)
- If any custom changes had been made to the old config.xml or logging.properties files such as IP filtering or NIC selection, apply those changes to the new files (do not simply overwrite the new files with the old ones, some configuration settings might have changed between the two versions)

### <span id="page-10-2"></span>**Upgrade with Windows binary archive**

- Stop the OrkAudio service
- Unpack the orkaudio zip archive downloaded from your OrecX space (e.g orkaudio-1.2-688-x1537.zip)
- Select and copy all files inside the top directory. This should include orkaudio.exe, some .dll files as well as subdirectories
- Paste the files on top of your orkaudio install directory so that all .exe and .dll files are all replaced by the new ones in the archive
- When done, all replaced files are usually seen as selected in the Windows file explorer This can give you a good indication of the success of the operation
- Restart the OrkAudio service

# <span id="page-11-0"></span>**Files Location**

#### <span id="page-11-1"></span>**Audio Output Files**

Audio output files are written to the  $c:\overline{c}\$  audio under Windows and in /var/log/orkaudio under Linux by default.

Audio files are classified according to the following default scheme (see also TapeFileNaming and TapePathNaming in [the section called "Configuration"\)](#page-13-0):

*yyyy/MM/dd/hh*

Audio file themselves are named after the following scheme:

*yyyyMMdd\_hhmmss\_capturePort.extension*

You can modify the audio files location by editing the *<AudioOutputPath>* configuration parameter described in [the section called "Configuration".](#page-13-0) Note that if this parameter is changed, OrkWeb needs to be told where to look for the recordings. This requires modifying Tomcat's  $$tomcat/conf/server.xml$ file to update the context path docBase parameter accordingly:

<Context path="/audio" docBase="c:/oreka/audio/" ></Context>

If this parameter does not exist already, just add it under the <Host> section. Don't forget to restart Tomcat after this change.

#### <span id="page-11-2"></span>**Configuration Files**

OrkAudio configuration files are located in the install directory under Windows and in /etc/oreka under Linux. The files are:

- *config.xml* : this is the main OrkAudio configuration file. Plugins also read their configration parameters from subsections of this file. Please see [the section called "Configuration"](#page-13-0) for more details.
- *logging.properties* : this is the log4j logging configuration file which allows for great flexibility in logging scope and output format. Please see<http://logging.apache.org/log4j/1.2/manual.html>

#### <span id="page-11-3"></span>**Log Files**

Log files are located in the install directory under Windows and in /var/log/oreka under Linux. By default, Oreka produces the following output:

• *orkaudio.log* : this is the main OrkAudio logfile.

- *tapelist.log* : this logfile contains the details (metadata) for each recording that was performed by OrkAudio.
- *messages.log* : : this log file contains a subset of details (metadata) for each recording that was performed by OrkAudio. Useful for re-creating database entries.

#### <span id="page-12-0"></span>**Plugins Files**

Plugins exist as dll files under Windows and as DSO (Dynamic Shared Objects) with .so extensions under Linux. They are located in {OrkAudioInstallDirectory}/audiocaptureplugins under Windows and in /usr/lib under Linux.

- *VoIp.dll libvoip.so* : VoIP recording plugin for SIP, Cisco Skinny and pure RTP protocols.
- *H323voip.dll* : VoIP recording plugin for H.323, Avaya, Nortel UNISTIM and MGCP protocols.
- *SoundDevice.dll libsounddevice.so* : Sound Card based recording
- *Generator.dll libgenerator.so* : Audio generator for faking audio capture (useful when testing)

# <span id="page-12-1"></span>**Audio Encodings and Formats**

#### <span id="page-12-2"></span>**Wire audio encodings**

Wire audio encodings are detected automatically by OrkAudio. Audio is not usually stored in its original wire format. Audio is recorded in real time to [mcf](#page-41-1) files in order to maximize capturing performance and is later transcoded to the final storage format as specified in [the section called "Storage audio formats"](#page-12-3). The following encodings are supported:

- G.711 ulaw
- G.711 alaw
- GSM 6.10
- iLBC
- G.729A
- G.723.1
- G.722

#### <span id="page-12-3"></span>**Storage audio formats**

The storage format is the file format used to archive recordings to disk. [Mcf](#page-41-1) capture files are transcoded from the wire encoding to the final storage format on a best effort basis. All possible storage encodings are currently wrapped into the wav container format. This means that all generated audio files have a .wav file extension and easily play on any existing Windows or Linux media player. The following formats are supported, please see [the section called "Configuration"](#page-13-0) for more details.

- *GSM 6.10 wav*: default format
- *G.711 ulaw wav*
- *G.711 alaw wav*
- *PCM wav*: uncompressed audio, not recommended.

# <span id="page-13-0"></span>**Configuration**

## <span id="page-13-1"></span>**Basic Configuration**

Configuration of OrkAudio and its plugins is performed by modifying the config.xml file (see also [the](#page-11-2) [section called "Configuration Files"](#page-11-2)). Core OrkAudio configuring parameters are the following:

- *<AudioOutputPath>*: this parameter controls the root directory where capture and storage audio files are stored. It can be a relative or absolute path.
- <*CapturePlugin*>: this parameter controls which audio capture plugin should be used. Valid values are VoIP.dll and libh323voip.dll in Windows, and libvoip.so and libh323voip.so under Linux.
- *<TrackerHostname>*: the hostname or IP address of the server where OrkTrack (a component installed with OrkWeb) resides. If you use the OrkTrack hostname instead of the IP address (recommended), make sure that DNS is set up correctly and that you can ping that hostname from this OrkAudio server. Exemple:

<TrackerHostname>my-orktrack-server1</TrackerHostname>

You can also enter several orktrack engines, e.g. for redundancy. They must be comma separated. When using non-standard TCP ports for OrkWeb/OrkTrack (standard is port 8080), it is possible to specify them in the hostname:port format. For example, if one tracker is on port 8080 and the second tracker is on port 80:

<TrackerHostname>my-orktrack-server1:8080, my-orktrack-server2:80

- *<StorageAudioFormat>*: this parameter controls the final file format of the tapes. Valid values are the following: gsm, ulaw, alaw and pcmwav. "gsm" is the default value and is the best compression rate available. All values generate wav files with various degrees of compression.
- *<TapeProcessors>*: usually set to BatchProcessing, Reporting. Reporting ensures that the metadata about recordings is "reported" to the database through OrkTrack.
- *<DeleteNativeFile>*: this parameter allows you to keep the uncompressed .mcf file even after the transcoding to the .wav is complete. The default is "yes". Set it to "no" to keep the .mcf file.
- *<TapeDurationMinimumSec>*: minimum duration in seconds for a call to be recorded.
- *<AllowAutomaticRecording>*: if set to "yes" (default setting), calls will be recorded by default. "no" indicates that only explicitly requested recording will occur (e.g. from Live Monitoring in OrkWeb).
- <*LookBackRecording*>: if set to "yes" (default), will always record the call from the beginning regardless of when the request to start the recording was initiated, while a "no" setting will record only from the time the request was made.

• *<TapeFileNaming>* and *<TapePathNaming>*: these parameters control the final transcoded file and path naming scheme. They contain a CSV list of elements. If an element matches a keyword, it will be replaced by the corresponding value. If an element does not match any keyword, it will be used verbatim in the file name. Example:

<TapeFileNaming>myrecordings-, nativecallid</TapeFileNaming>

with a native call ID of FDBCE@69.13.45.6 will result in the following file name: myrecordings-FDBCE@69.13.45.6.wav. If this parameter is missing, the default naming scheme applies which is a timestamp plus the internal tracking ID. The list of possible keywords is detailed in [the section](#page-14-0) [called "File and Path Names in OrkAudio".](#page-14-0) When this parameter is set, the audio file output directory structure becomes flat, i.e. all files will be stored directly in the directory set by the AudioOutputPath configuration parameter instead of being distributed to the default year/month/day/hour folder tree structure described in [the section called "Files Location".](#page-11-0)

#### <span id="page-14-0"></span>**File and Path Names in OrkAudio**

It is possible to configure the path to which audio files are written as well as the audio file names as a combination of the following dynamic parameters:

- [nativecallid]: this is the call ID extracted from the underlying protocol (SIP, Cisco Skinny, ...)
- [trackingid]: this is the internal Oreka tracking ID
- [direction]: in, out or unkn
- [shortdirection]: I, O or U
- [remoteparty]
- [localentrypoint]
- [localparty]
- [localip]
- [remoteip]
- [hostname]
- [year]
- [day]
- [month]
- [hour] in 24 hours format
- [min]
- [sec]

### <span id="page-14-1"></span>**Configuring the VoIP plugin**

VoIP plugin specific configuration is found in the config.xml file under the *VoIpPlugin* tag. Many options are available for this plugin, such as limiting traffic, blocking traffic from/to a specific IP address, ... The default config.xml has some of the main options listed in it and commented out. If any of these parameters are not documented here, please contact <support@orecx.com> for more details.

#### **Selecting Network Device(s) to intercept traffic from**

It is possible to configure the network device to monitor for VoIP traffic using the <Devices> directive. While OrkAudio attempts to automatically select the server interface on which it detects VoIP traffic, you may need to configure the interface manually if orkaudio.log shows no sign of traffic. E.g.

In Windows:

<Devices>\Device\NPF\_{E0E496FA-DABF-47C1-97C2-DD914DFD3354}</Devices>

In Linux:

<Devices>eth2</Devices>

Several comma-separated interfaces may be configured in the examples above

#### **IP addresses based filtering**

Filtering based on IP addresses or CIDR style subnets is available via the PcapFilter parameter, e.g.

<PcapFilter>host 192.168.0.34 or net 192.168.1.0/24</PcapFilter>

In the example above, only packets coming from or going to either IP address 192.168.0.34 or any address within the 192.168.1.x range will be retained. Any other packet will be ignored. The syntax is the standard tcpdump syntax as describe here:<http://wiki.wireshark.org/CaptureFilters>

#### <span id="page-15-0"></span>**Live Monitoring**

For Live Monitoring from OrkWeb to work, the 59120 port must be accessible on the server where OrkAudio is running. In Linux check the iptables settings. in Windows, the firewall settings.

See also [the section called "Live Monitoring \(On-Demand Recording\)"](#page-27-0) for configuring OrkWeb.

# <span id="page-15-1"></span>**Running OrkAudio**

Make sure the OrkAudio license file is properly applied. Refer to [the section called "Applying OrkAudio](#page-9-0) [License File".](#page-9-0)

#### <span id="page-15-2"></span>**Starting the OrkAudio service**

Under Windows, start the OrkAudio service in Service Management (start/run/services.msc).

Under Linux, start the OrkAudio service by typing *service orkaudio start* on the command line.

#### <span id="page-15-3"></span>**Verifying that OrkAudio started**

You might need to double-check that the orkaudio service was started correctly.

In Linux, use the following command:

# ps -ef | grep orkaudio

A line showing that orkaudio is running must appear:

root 32071 1 0 10:02 ? 00:00:00 **/usr/sbin/orkaudio**

In Windows' Service Management tool (start/run/services.msc), ensure that the orkaudio service is started

### <span id="page-16-0"></span>**OrkAudio Auto-Start**

During installation using the official installers, OrkAudio will install itself as an automatic service, i.e. a service that restarts automatically if the server is rebooted. This is important in the case of power failure, maintenance or other unpredictable events that may cause the system to fail or be restarted. Ensure that the service is configured properly as follows:

- In Windows' Service Management tool (start/run/services.msc), right click on the orkaudio service and ensure that the Startup type is set to Automatic
- In Linux, the command "chkconfig -- list orkaudio" should yield a response such as below:

# orkaudio 0:off 1:off 2:on 3:on 4:on 5:on 6:off

If not, chkconfig orkaudio on will need to be executed.

# <span id="page-16-1"></span>**Migrating OrkAudio to Another Server**

To move OrkAudio to a different server with the same operating system follow the procedure below:

- Stop the orkaudio service on the old server
- Install OrkAudio (refer to [the section called "Typical Installation \(Single Server\)"\)](#page-8-2) on the new server
- Copy the OrkAudio configuration files and license file from the old server to the new server: config.xml, logging.properties and license.txt, in the OrkAudio installation folder
- Copy all the audio files and folders to the new server
- Start the OrkAudio service on the new server

# <span id="page-16-2"></span>**Performance tuning**

#### <span id="page-16-3"></span>**Increasing media RAM buffering to reduce disk I/O overhead**

It is possible to tune the amount of captured media data kept in RAM before it is written to disk. This has the effect of writing bigger chunks of data at once to disk and reduces the number of disk I/O requests. It should have a positive effect both on CPU and I/O usage. To this effect, add the following parameter under the top node:

<CaptureFileBatchSizeKByte>16</CaptureFileBatchSizeKByte>

The default is 4 KBytes, which represents about 1/4 second of audio data for the G711 codec. Warning: setting this too high will substantially increase RAM usage. Also, if orkaudio is stopped, any outstanding audio data that is in this buffer will be lost.

# <span id="page-17-0"></span>**Troubleshooting**

## <span id="page-17-1"></span>**OrkAudio does not record any VoIP traffic**

If no recordings appear in the <AudioOutputPath> directory, Here is the checklist:

- Windows users only: Make sure winpcap3.1 or above is properly installed (start/programs should contain a Winpcap entry)
- Make sure that the VoIP plugin records from the right network interface(s) specified in the <Devices> xml tag of the config.xml file. A list of all network interfaces is shown in orkaudio.log at startup.
- Make sure that RTP traffic is actually present on the specified network interface(s). A packet sniffer such as Ethereal can be useful for that.
- Refer to [the section called "Getting VoIP traffic to the Oreka Server"](#page-6-4)

### <span id="page-17-2"></span>**Not possible to replay recorded files**

Recoded wav files should all be replayable by a media player such as Windows Media Player. Here is the checklist

- Make sure that a sound device is installed on your system.
- Make sure the file is not being processed by OrkAudio. Try again later.
- Make sure that if the RTP traffic is encoded as G.729A or G.723.1, you are properly licensed for those codecs. OrkAudio logs error messages at startup if there is a licensing problem.

### <span id="page-17-3"></span>**Only one side of the conversation is recorded**

Make sure that RTP traffic for both sides is actually seen on the considered network interface. A packet sniffer such as Ethereal can be used for that.

#### <span id="page-17-4"></span>**Metadata is not detected**

Use wireshark to see if signalling packets (e.g. SIP or Skinny) can be seen on your chosen sniffing NIC. Simply capture some traffic for 1 minute and type "sip" or "skinny" as a wireshark display filter in order to see only the relevant packets. If resultset is empty, it might mean that the packet interception strategy is missing some traffic, see [the section called "Getting VoIP traffic to the Oreka Server".](#page-6-4)

# <span id="page-18-0"></span>**Chapter 4. OrkWeb - OrkTrack**

# <span id="page-18-1"></span>**Overview**

OrkWeb and OrkTrack are two components of the Oreka package that are deployed and installed together and are often referred to simply as OrkWeb.

The actual OrkWeb component is the user interface that is accessible through any browser, while the OrkTrack component is mainly responsible for receiving metadata about recordings from OrkAudio and storing them in the database. See diagram below for a usage example.

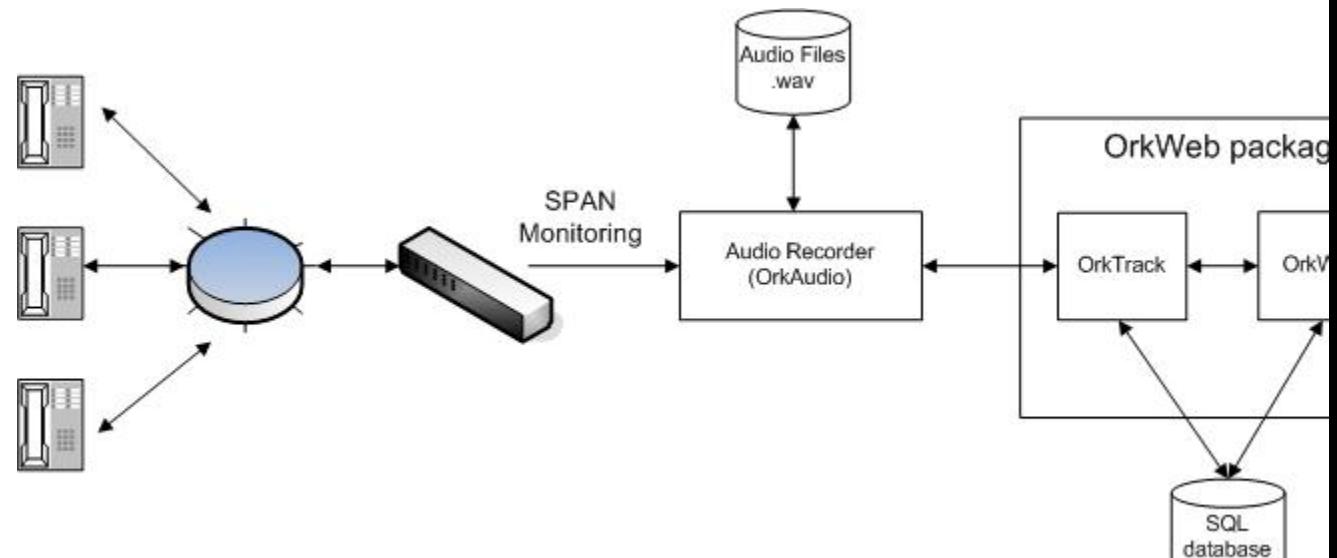

# <span id="page-18-2"></span>**Installation**

#### <span id="page-18-3"></span>**On Linux**

Here are the steps to install OrkWeb on CentOS or Red Hat Enterprise Linux (RHEL). For assitance with other Linux distributions, contact <support@orecx.com>.

#### **Requirements**

- You need to be logged in as "root"
- You need an internet connection to download MySQL, Java and Tomcat.

As mentioned earlier, OrkWeb and OrkTrack require a database engine (preferably MySQL), Java and Tomcat. Java and Tomcat are downloaded and installed by the OrkWeb installer provided to you by OrecX. MySQL, on the other hand, needs to be downloaded and installed separately.

#### **Installation**

- If the database server (MySQL) is not already installed, install it: e.g. yum install mysql-server
- If the MySQL service is not already running, start it: e.g. service mysqld start
- Make sure that MySQL will restart automatically after a system reboot: e.g. chkconfig mysqld on
- Untar the OrkWeb installer provided to you by OrecX: e.g. tar -xvf orkweb-1.2-1482linux-installer.sh.tar
- If the Apache Tomcat service is already installed and is running, stop the service: e.g. service tomcat stop
- Run the installer: ./orkweb-1.2-1482-linux-installer.sh

The OrkWeb installer will prompt you for the MySQL "root" user password. By default, MySQL is installed with no default password. If you had set one, enter it here.

The installer will then prompt you for the installation of Java and Tomcat. Accept the default directories. It will then install OrkWeb and OrkTrack under Tomcat, and configure the Tomcat service to be automatically started after a reboot. However, it will *not* run the Tomcat service at the end of the installation. You will need to start it yourself after you apply the license file, as described in a later section.

#### <span id="page-19-0"></span>**On Windows**

#### **Requirements**

- You need to be logged in as Administrator before proceeding.
- Access to the internet is highly recommended for download of the Oreka software, and MySQL.

As mentioned earlier, OrkWeb and OrkTrack require a database engine (preferably MySQL), Java and Tomcat. Java and Tomcat are downloaded and installed by the OrkWeb installer provided to you by OrecX. MySQL, on the other hand, needs to be downloaded and installed separately.

#### **Installation**

- Install MySQL: you can download the MySQL Windows Essentials for your platform at http:// dev.mysql.com/downloads/mysql/5.1.html#win32. Install it accepting all the defaults. Take note of the "root" password if you assign one. It will be needed when you install OrkWeb.
- If Apache Tomcat service is already installed and is running, stop the service
- Install OrkWeb: unzip the OrkWeb installer provided to you by OrecX, e.g. orkweb-1.2-1482 win32-installer.zip.
- Run the embedded executable. This will first install Java, then Tomcat (accept all default options) and finally OrkWeb and OrkTrack.
- Make sure to enter the correct MySQL "root" password when installing OrkWeb. You can always update it later in the database.hbm.xml file in the OrkWeb installation folder,  $C:\Per\gamma$ m Files\OrkWeb by default.

The installer configures the Tomcat service to be automatically started after a reboot. However, it will not run the Tomcat service at the end of the installation. You will need to start it yourself after you apply the license file, as described in a later section.

# <span id="page-19-1"></span>**Upgrade**

## <span id="page-19-2"></span>**Upgrade using installer**

• Backup the database, e.g.: mysqldump -uroot -p<password> oreka > orekaDB.sql

- Download the OrkWeb installer, e.g. in Linux: wget http://orecx.com/mycompany/ orkweb-1.2-1482-linux-installer.sh.tar
- Stop the Tomcat service, e.g. in Linux: service tomcat stop
- Untar or unzip OrkWeb the installer
- Install OrkWeb, e.g. in Linux: ./orkweb-1.2-1482-linux-installer.sh --nomysql notomcat --nojava. In Windows, simply ignore the installation of Java and Tomcat.
- Re-start the Tomcat, e.g. in Linux: service tomcat start

#### <span id="page-20-0"></span>**Upgrade using WAR files**

To upgrade using .war files use the procedure below. The version of the .war file made available to you by OrecX may differ from the example below, but the procedure still applies.

- Get the orkweb.war and orktrack.war files. Sometimes libraries may be required too. E.g. orkweb-1.2-1500.war, orkweb-1.2-1500.war and oreka-tomcat-javadeps-1.0-1315.zip
- Backup the database, e.g.: mysqldump -uroot -p<password> oreka > orekaDB.sql
- Stop the Tomcat service, e.g. in Linux: service tomcat stop
- If libraries need to be upgraded, move the existing \$tomcat5/shared/lib folder to a safe location, then unzip the libraries zip file provided to you by OrecX (e.g. oreka-tomcat-javadeps-1.0-1315.zip) into the \$tomcat/ folder. This will re-create the \$tomcat5/shared/ lib folder with the new library files.
- Move the existing \$tomcat/webapps/orkweb and \$tomcat/webapps/orktrack folders to a safe place somewhere else than under \$tomcat/webapps, you will need them in a later step.
- Copy the orkweb war file to \$tomcat5/webapps/**orkweb.war**
- Copy the orktrack war file to \$tomcat5/webapps/**orktrack.war**
- Restart the tomcat service. It should create new orkweb and orktrack folders under \$tomcat5/ webapps/
- Replace the new web.xml files in the \$tomcat/orkweb/WEB-INF and \$tomcat5/orktrack/ WEB-INF folders with the old ones saved in the ealier step above.
- Restart the tomcat service

# <span id="page-20-1"></span>**Applying OrkWeb License File**

Save the OrkWeb license file, e.g. orkweb-30-days-trial-license-20090320.txt sent to you by OrecX in the folder where OrkWeb was installed, typically /etc/orkweb in Linux and C: \Program Files\OrkWeb on Windows. Make sure to rename the file to orkl.txt.

Another way to apply the OrkWeb license is by copying its content and pasting it into the Input License box in OrkWeb, which is accessible from the login page the first time OrkWeb is accessed, or from the Account page at subsequent tries.

#### <span id="page-21-0"></span>**Trial versus Production license**

Note that there are two types of license files: trial and production. The trial type is sent to you by OrecX as a first license and allows you to record *everything* on the wire. It is good to start with this type of license to uncover any configuration tweaks that may be necessary.

For example, you may be seeing only the RTP streams but not the control packets, thus no phone number or extensions can be associated to calls. With a trial license, you will be able to quickly detect such a situation and correct it since all calls would be recorded and would appear in the OrkWeb Browse page with the local and remote party typically showing as IP addresses.

With a production license, users *must* be configured in OrkWeb with their phone numbers or extensions (or other) as a login string, for Oreka to be able to associate the local party in the VoIP packets with the configured user and thus recording the call. If no users have been configured in OrkWeb, a production license will inhibit all recording. See also [the section called "Login Strings"](#page-23-1)

Before migrating to a production license, make sure all extensions, phone numbers, SIP URIs, ... that need to be recorded, are configured as login strings for defined users in OrkWeb. The login string field must match what you see in the local party field in the Browse page.

# <span id="page-21-1"></span>**Files Location**

### <span id="page-21-2"></span>**OrkWeb/OrkTrack Configuration files**

OrkWeb and OrkTrack have a set of configuration files that allow them to know where and how to access the database, and what information to write to log files. The main configuration files are shared between OrkWeb and OrkTrack and can be found under /etc/orkweb in Linux, and typically under C:\Program Files\OrkWeb in Windows. These folders contain 3 main files:

- database.hbm.xml: for application database access information.
- logging.prorties: for application logging configuration.
- orkl.txt: the license file.

### <span id="page-21-3"></span>**OrkWeb/OrkTrack Log files**

Both the OrkWeb-OrkTrack applications, and the Tomcat web server have their own logging mechanisms. Below are the files of interest for both cases:

- orkweb.log: this file contains messages logged by OrkWeb and OrkTrack. the level of logging is defined in the logging.properties file. It can be found in /var/log/orkweb under Linux and typically in C:\Program Files\OrkWeb in Windows.
- catalina.out: this is the file where Apache Tomcat logs its own messages. It resides in the \$tomcat/logs/ folder.

# <span id="page-21-4"></span>**Running OrkWeb - OrkTrack**

By default, OrkWeb and OrkTrack use port 8080. Thus, ensure that port 8080 is open on the server. In Linux, you need to look at iptables, while in Windows, you can check your Firewall settings from the Control Panel.

Before starting OrkWeb and OrkTrack, ensure that the database server, typically MySQL, is running. Once done, start the Apache Tomcat service which will launch OrkWeb and OrkTrack.

#### <span id="page-22-0"></span>**On Linux**

You can use ps -ef | grep mysqld to verify if mysqld is running, and service mysqld start to start it if it is not.

Once the MySQL is running, start the Apache Tomcat web server, e.g. service tomcat start.

## <span id="page-22-1"></span>**On Windows**

Go to Start/Run... and type services.msc. This opens the Services Manager application. Ensure that the MySQL service is running. If not, start it.

Once the MySQL service is running, start the Apache Tomcat web server, by right-clicking on the Apache Tomcat service and selecting Start.

# <span id="page-22-2"></span>**Accessing OrkWeb**

Open any standard web Browser and type the following URL: [http://localhost:8080/orkweb.](http://localhost:8080/orkweb) If you are accessing from a location other than the server on which Oreka was installed, replace *localhost* with the hostname or IP address of the Oreka server.

This will bring up a login screen as the one shown below. Login as admin/admin.

If this is the first time you attempt to login after the installation, you will be presented with a license input screen. Copy the content of the license text file issued to you by Orecx and paste it into the text box.

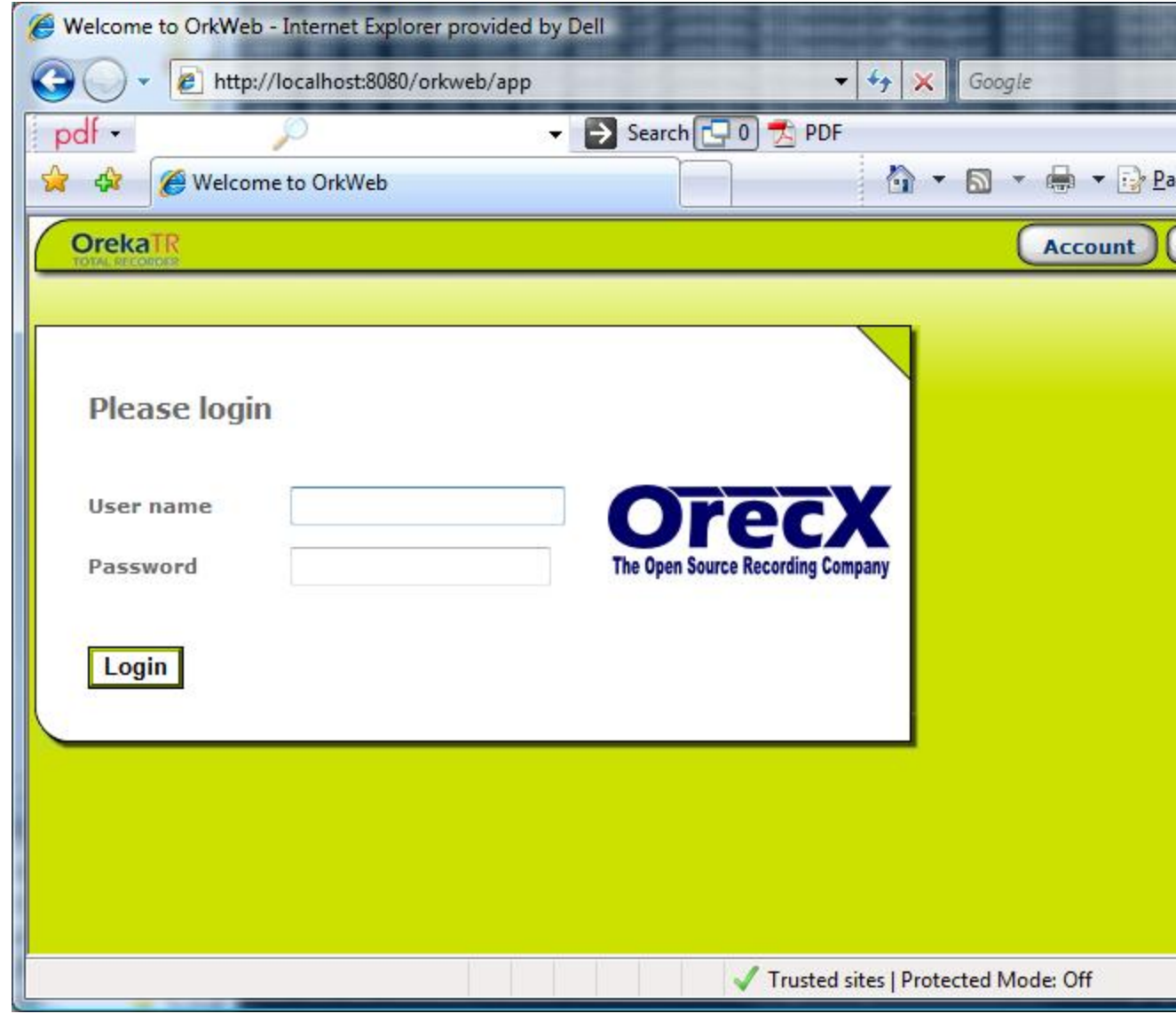

# <span id="page-23-0"></span>**Managing Users**

OrkWeb users are managed in the Admin/users page. It is possible to create, edit, disable and delete users. You can also configure users to be recordable or not. Non-recordable users are typically users who have administrative privileges, and do not count against the licensed user limit.

Your license key limits the number of active users you can have at any point in time. To free a few licenses, you can delete users or simply disable them. Being disabled, they will still be visible but no new recordings will be associated to them and those disabled users won't be able to log into OrkWeb.

There is one pre-defined and non-editable user in OrkWeb: "admin". This user has all the possible privileges or access policies enabled, and is reserved for the main admininstrator.

#### <span id="page-23-1"></span>**Login Strings**

Each user can have multiple login strings entered as a cvs list of text strings. Those login strings serve two purposes:

- They act as unique identifiers for OrkWeb users.
- They specify what phone numbers or extensions are to be recorded.

When a new call occurs, if the local party field, as would be seen in the OrkWeb Browse page, matches one of the user's login strings, the recording will be associated to that user. **The login string matching is case sensitive**.

For example, Tom's login strings might be "*tom, 5312*". Any call to extension 5312 will be associated to Tom, and Tom will be able to log into OrkWeb using either "*tom*" or *"5312"* as an identifier (assuming Tom has a password defined. OrkWeb login is denied for users with blank passwords).

Configuration of users and login strings is very important for correct behavior when using production licenses. Refer to [the section called "Trial versus Production license"](#page-21-0)

#### <span id="page-24-0"></span>**Importing CSV List of Users**

When you have a great number of users to define in OrkWeb, it could be a daunting task to create them all, one at a time, from the Admin/users page. In this case, you can use the Import Users feature available on that page. This feature allows you to import a comma-separate list of users directly into OrkWeb. Below are the fields that define the file format:

firstname, lastname, login string, password, recordable, force password change

Only the firstname and lastname fields are mandatory. The rest can be left blank if not required. Also, only one login string can be entered on one line. The "recordable" and "force password change" fields can be set to "false"/"true", "0"/"1" or "no"/"yes". The "force password change" field, if set, forces the corresponding user to change their password the next time they login. This is mainly useful when defining new users.

There are two other global settings that can be configured when importing users: "Keep old login strings" and "Recordable". "Keep old login strings" allows you to select whether a user in the csv list that already exists in OrkWeb should have their login string(s) replaced by the login string in the imported file, or whether the new login string is to be simply added to that user's existing login string(s).

#### <span id="page-24-1"></span>**Local Party Mapping**

Sometimes, the local party reported by the OrkAudio appears in OrkWeb in a format that does not meet your requirements, e.g. MAC address, IP address, ... In cases where this cannot be modified at a configuration level neither at the recorder level nor at the telephony platform level, Oreka provides you with a special tool to circumvent the issue: local party mapping.

To map the local party to an extension (or other) to meet your requirements, create or edit a localpartyMap.csv file in the OrkWeb installation folder, and add the entries following the example below:

```
 10.10.1.1, 1540
 10.10.1.2, 1541
 00:08:5d:13:19:a0, 3523
 SIP/SOFTHONE034, 3681
 ...
```
The first entry is what you want to replace, the second, is the target output.

Once this file is completed, restart Tomcat (or at least OrkTrack), for the new changes to take effect.

# <span id="page-25-0"></span>**Managing Groups**

Oreka has two types of groups:

- Security groups: This represents a privilege level and might be called a *role* in other software systems.
- Regular groups: This represents a logical group of users (e.g. sales, marketing)

The combination of these two types of groups enables fine-grained access to the different features and collected data.

#### <span id="page-25-1"></span>**Security groups**

Every user in Oreka belongs to one *single* security group which determines the access privileges for that user. Newly created users are implicitely associated to the default "Users" security group. There are 4 predefined groups in OrkWeb. More security groups can be created but it is typically much easier to adapt the existing security groups for your needs than to create completely new ones. The pre-defined security groups have sensible access policies defaults that are fine for most needs. Also, the pre-defined security groups cannot (and should not) be deleted:

Pre-existing security groups are:

- Users
- Administrators
- Group Administrators
- Supervisors

#### <span id="page-25-2"></span>**Regular groups**

Regular (non-security) groups can be useful e.g. for filtering or creating specific recording rules on a group of people. Users can belong to multiple regular groups. Groups can also be part of groups, thereby creating a group hierarchy of any depth.

#### <span id="page-25-3"></span>**Access Policies**

When you click on the "view" link next to a group in the Admin/groups page, a "Managed Access Policies" button appears. Clicking on it displays the Access Policies definition page. You can create your own security groups and give them the access policies that you wish but it is easier to tweak an existing security group.

Users associated to a particular Security Group inherit that group's access policies.

#### <span id="page-25-4"></span>**Example 1: Call center with Agents and Supervisors**

In this example, call center agents shall be able to see their own recordings, supervisorA shall be able to see recordings for groupA and groupB, supervisorB shall be able to see recordings for groupB only. Here are the steps to configure this:

- Create one recordable user per recorded extension
- Create one non-recordable user per supervisor
- Create regular group A
- Create regular group B
- Add every agent user to either groupA or groupB (it is possible to add certain agents to both groups if wanted)
- Add supervisorA to groupA and groupB
- Add supervisorB to groupB only
- Add both supervisors to the Supervisors security group

#### <span id="page-26-0"></span>**Example 2: Business hosted telephony provider**

In this example, each end-customer is a company with several users and each company shall be mapped to a group. CompanyA shall be mapped to groupA, CompanyB shall be mapped to groupB. Within each company, one person shall be administering the system. Only this person might be abe to access the live monitoring system. It shall not be possible for any company user to see data for another company, or even know that it exists. Here are the steps to configure this:

- Create one recordable user per recorded extension for both companies
- Create one non-recordable user per supervisor, e.g. supervisorA1 and supervisorA2 and supervisorB1
- Create one non-recordable user per company administrator, e.g. groupadminA and groupadminB
- Create regular groupA for companyA
- Create regular groupB for companyB
- Add every recordable user to either groupA or groupB
- Add supervisorA1, supervisorA2 and groupadminA to groupA
- Add supervisor B1 and groupadmin B to group B
- Add all supervisors to the Supervisors security group
- Add groupadminA and groupadminB to the Group Administrators security group
- Edit the access policies of the Supervisors and Users security group in order to remove the live monitoring privilege altogether. The Group Administrators can access live monitoring by default, so no need to change access policies there.

# <span id="page-26-1"></span>**Managing Programs (Selective Recording)**

In order to restrict what is recorded by Oreka, it is possible to create so-called *recording programs* from the *Programs* pane. Those programs let OrkWeb's administrator user specifiy recording schedules as well as filtering criteria. As soon as at least one program is created, Oreka starts retaining only those recordings that match at least one of the programs. It is possible to create any number of these programs to achieve high complexity recording rules.

Local and remote party program criteria support regular expressions (as opposed to wildcards). For example, in order to retain all recordings made to or received from phone numbers starting by the digit 5,6 or 7, enter "[5-7].\*" in the remote party field of your program.

# <span id="page-27-0"></span>**Live Monitoring (On-Demand Recording)**

OrkWeb offers a Live Monitoring feature that allows you to see what calls are occurring at any given time. You can listen to these calls live and opt to record them or not (keep and discard options in the Live Monitoring page.)

In order to configure OrkWeb for Live Monitoring, it is necessary to create users for all phone extensions you want to monitor and at least one group. All wanted users must then be added to the group(s). Please refer to [the section called "Managing Users".](#page-23-0) Once done, the live monitoring page will list all groups for selection.

See also [the section called "Live Monitoring"](#page-15-0) for configuring OrkAudio

Note that by default, OrkAudio records all calls that appear in Live Monitoring, unless programs are defined and exclude such recordings. If you wish to operate in a purely on-demand recording fashion based on the Live keep/discard options, contact <support@orecx.com>> for how to set up OrkAudio to default to a non-recording mode.

# <span id="page-27-1"></span>**Multiple Server configuration (OrkWeb)**

Before you start, check that you have prepared all your orkaudio servers as described in [the section called](#page-8-5) ["Multiple Server Configuration \(OrkAudio\)"](#page-8-5)

#### <span id="page-27-2"></span>**Replay modes**

When running multiple servers, it is necessary to use the **standard replay** mode or the **centralized replay** mode. This setting can be configured in the OrkWeb config page.

**Standard Replay:** use this if you want the client media players to stream the audio data directly from the OrkAudio server where it has been recorded.

**Centralized Replay:** use this if you need all audio to be relayed by the OrkWeb server. This can be useful when allowing access to OrkWeb on a public IP address where you need everything to go through a single TCP port (the Tomcat TCP port).

**Simple Replay:** This mode is only for single server deployments. This is the default setting.

# <span id="page-27-3"></span>**Auto-Delete**

The Auto-Delete feature may be used to automatically delete files and their metadata in the database after a certain period of time as defined by the "retention period" parameter. When activated, it runs as a background task, at the frequency set by the "wake-up period" parameter.

Note that for now, this feature operates on all media files in the system. This applies even for setups with multiple recorders set up on different servers. Options to delete recordings based on specific criteria (e.g. service, program, ...) will be added in the future.

The Auto-Delete feature runs as a background task. When it wakes up, it searches in the database for all recordings that are older than the retention period. It then deletes recording files (e.g. .wav for audio and .fbs for screen recordings), in batches of one day, starting from the oldest.

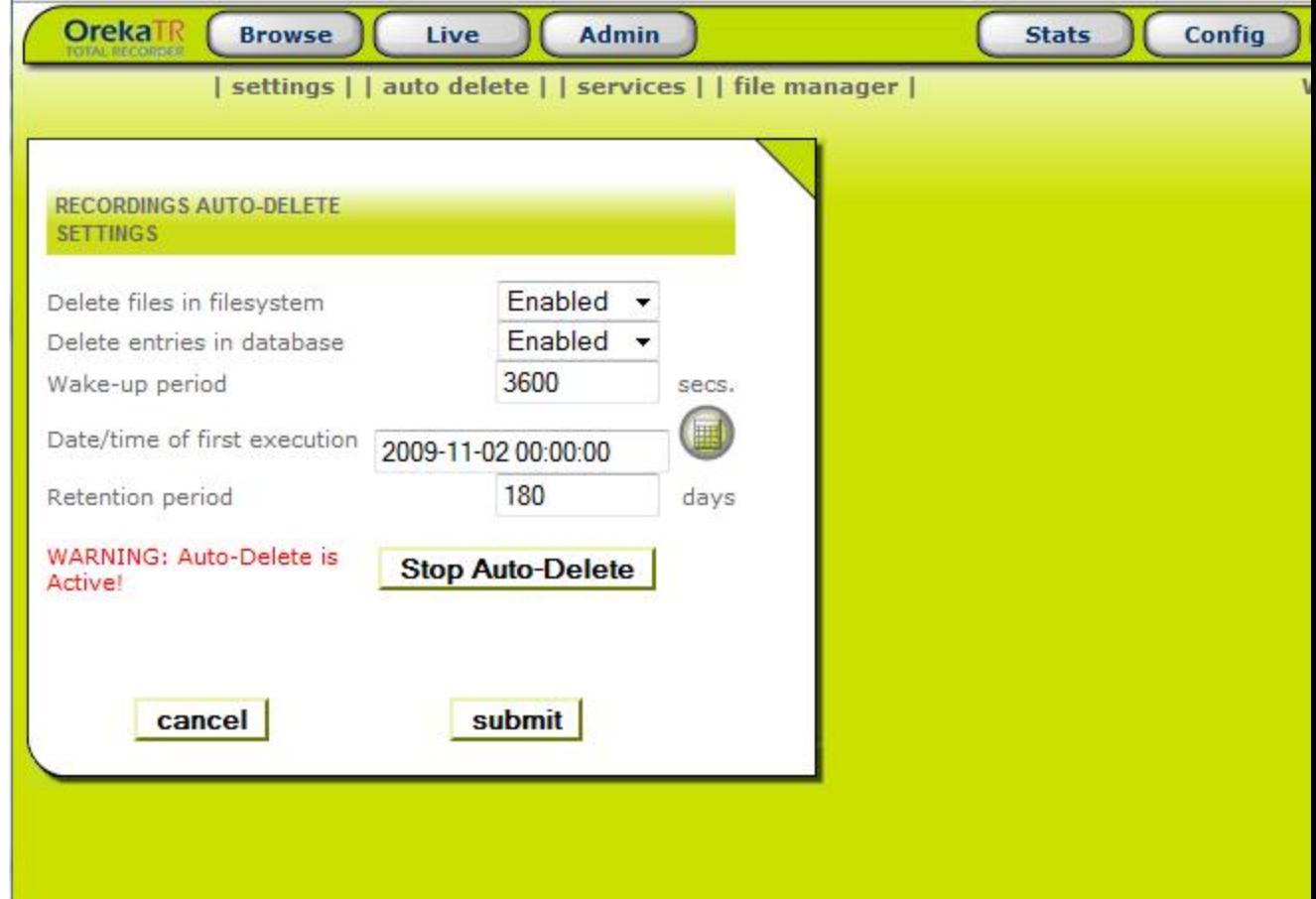

### <span id="page-28-0"></span>**Configuration Example**

Below are the instructions for how to configure Oreka to delete all media files in the system and their database info, if they are older than 180 days (approximately 6 months):

- Set "Delete files in filesystem" to Enabled
- Set "Delete entries in database" to Enabled
- Set "Wake-up period" to the frequency at which this task is to run. Typically, 1 day (86400 secs) is sufficient.
- Set "Date/time of first execution" as desired. This is mainly useful for postdating the start of execution of this feature.
- Set "Retention period" to the number of days recordings are to be kept in the system before being deleted.

The "Stop Auto-Delete" button provides a quick mean for turning off this feature. It resets the "Delete files in filesystem" and "Delete entries in database" to Disabled, and "Wake-up period" to 0.

#### <span id="page-28-1"></span>**Deleting Remote Files**

For deletion of remote files, a ssh server needs to be running on the remote server. Also, the corresponding service must be configured with the ssh parameters in OrkWeb, in the Config/services page.

#### <span id="page-29-0"></span>**Notes**

It is recommended to delete both files and database info with this feature. Deleting only database info leaves orphaned recordings that are neither easily accessible nor identifiable, while deleting files only and leaving the corresponding data in the database means that the Auto-Delete feature will unnecessarily reattempt to remove already deleted files every time it wakes up.

## <span id="page-29-1"></span>**Services**

A service is a logical entity that represents an audio or a screen recorder, or simply a media file storage server. Recorder services are created automatically by Oreka, while file storage services need to be manually created by the user.

When a recorder initially starts, it sends its information parameters to OrkTrack which creates the corresponding service in the database, if it does not already exist. A recorder service may be later edited by the user, e.g. for configuring SSH access information.

File storage services are typically used with the File Manager feature to describe a target location where to move or copy files. File storage services must be created by the user. The main attributes to configure for file storage services are the service name, service type (File Storage), hostname, file absolute path and SSH access parameters if applicable.

The following is a list of attributes that describe a service.

- Service ID: unique ID describing the service, and defined internally by Oreka.
- Service name: arbitrary name of the service. Audio and screen recorders automatically assign this field.
- Service type: audio recorder, screen recorder or file server.
- Description: text field for optional description of service.
- File server protocol: protocol used to access files on the underlying server, typically "http".
- Host name: host name or IP address of the server.
- Application port: assigned by the recorders, typically 59140 for audio recorder, 59170 for screen recorder. This field is not required for file storage services.
- File serve port: port to access files on the server. Typically 8080.
- Context path: this field should match a corresponding entry in Tomcat's server.xml file on the server described by this service and is used to construct the URLs for accessing files. The defaults are "/audio" for the audio recorder and "/screen" for the screen recorder.
- File serve path: this field is appended to the context path parameter to provide more flexibility in URL construction.
- File absolute path: used by features such as Delete, Auto-Delete and File Manager to tell OrkWeb the exact location on the server where the files reside. Examples are C:\Oreka\Audio in Windows and /var/ log/orkaudio/audio in Linux.
- Streaming TCP port: indicates port on which streaming will occur. Used mainly by OrkAudio for the Live Monitoring feature.
- Local: indicates whether the service resides on the same server as OrkWeb (local), or on a remote server. If Local is unchecked, i.e. the service resides on a remote server, the SSH parameters that follow are required for accessing files associated to this service.
- SSH user name: the user name to access the server using SSH.
- SSH password: the password of the user name for accessing the server using SSH.
- Re-type SSH password: validation of the password of the user name for accessing the server using SSH.
- SSH port: the SSH port for accessing the server, typically 22.

# <span id="page-30-0"></span>**File Manager**

The File Manager feature allows copying, moving and renaming media files after they are created by the recorder. Copying media files is also referred to as "archiving".

The File Manager may be used in different scenarios. Here are some examples:

- Multiple recorders are being used and all media files need to be centralized at one location;
- All recordings are to be copied (archived) to another location for backup.

To activate the File Manager, select the archiving method and running mode as described below, and uncheck the Disable box, then "Submit" the changes.

Below is a snapshot of the File Manager's page in OrkWeb.

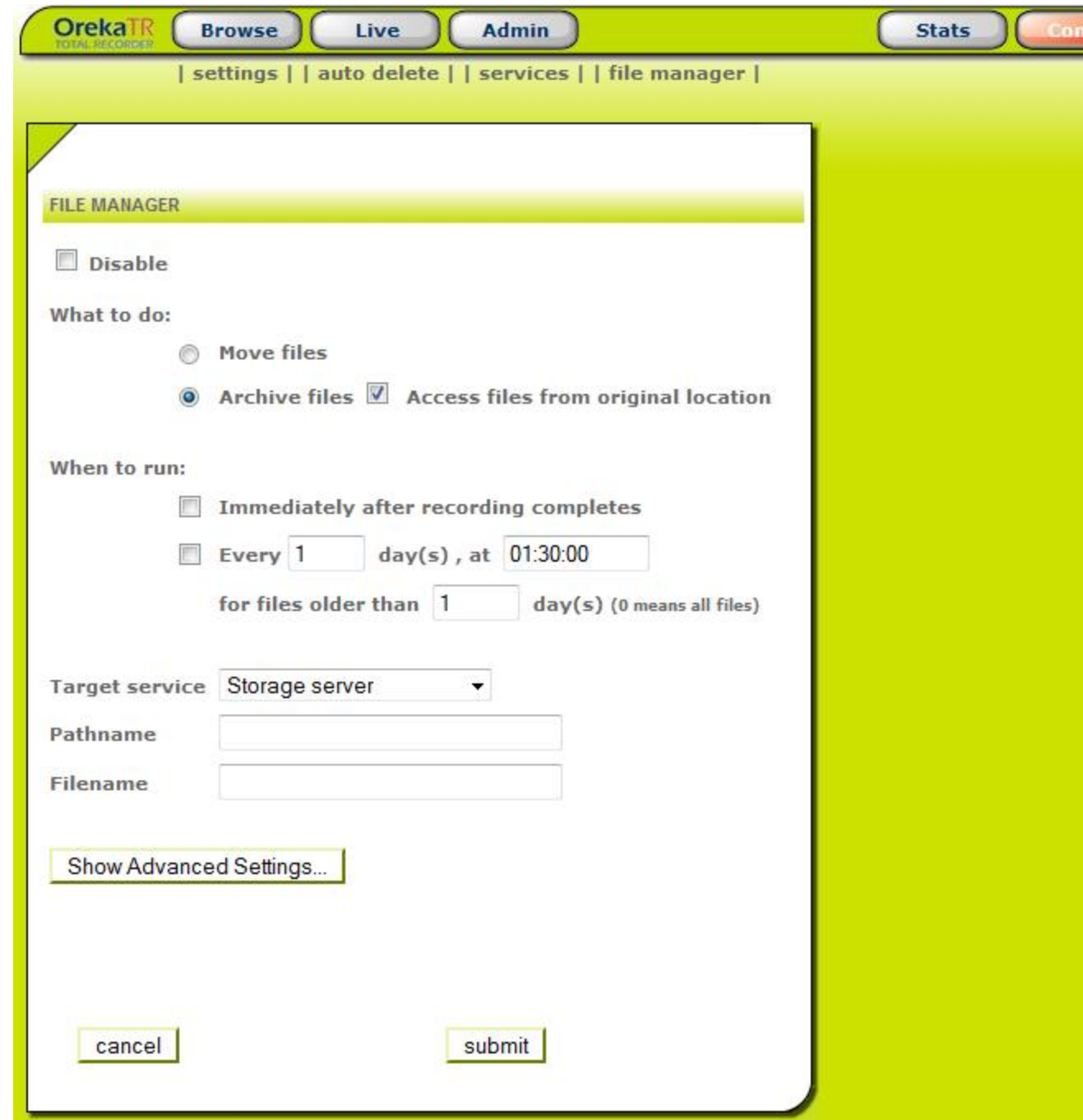

#### <span id="page-31-0"></span>**Running Modes**

The File Manager can run in one of two modes: real-time or scheduled. For now, these two modes are mutually exclusive. The sections below give more details.

#### **Real-Time (Immediate) Mode**

In real-time or immediate mode, all media files that appear *after* the File Manager is activated will be archived or moved, almost immediately after the recording completes. What actually happens is that every time a new recording occurs, a corresponding entry is added to a queue to be processed by a background task. The processing of the queue performs the necessary task(s) such as archiving, moving and/or renaming the target file.

Since the processing occurs almost in real-time, **the destination storage location needs to be accessible at all times.**

To configure this mode, check the box next to "Immediately after recording completes".

#### **Scheduled Mode**

The scheduled mode provides a tool to archive or move files on a regular basis, at a pre-configured time of day and with a pre-defined criterion based on the age of the recording. Unlike in the real-time mode, the destination storage location in this case only needs to be accessible at the time when the File Manager is scheduled to wake-up.

To configure the scheduled mode, check the box next to "Every X day(s) ...". Make sure to fill in are fields on that line.

#### <span id="page-32-0"></span>**Configuration**

- Uncheck the "Disable" checkbox to activate the feature.
- "Moving files" is used to move files, thus deleting them from their original location, while "Archiving" copies files to a new location, keeping the original file intact.
- Check/uncheck the "Access files from original location" checkbox, depending on whether playback of the recordings in OrkWeb is to occur based on the original file location or its new copy - valid only for archiving option.
- Select the running mode by checking the box next to "Immediately after recording completes" for the real-time mode, or "Every X day(s) ..." for the scheduled mode. The two modes are mutually exclusive. If you select the scheduled mode, you need to specify the time of day when the File Manager is to run, as well as a retention period criterion (0 means all files).
- Select the target service where the archiving is to occur (see Config/services page for adding services).
- Edit the secondary "Pathname" field if the target file's path is to be different from the original file's. Note that this refers only to the *[Secondary pathname](#page-41-2)* not the *[Primary pathname](#page-41-3)*. The primary path refers to the "File absolute path" of the service in question, e.g. /var/log/orkaudio/audio, while the secondary path refers to the <TapePathNaming> path configured in the recorder's config.xml. The default being a date-based hierarchy e.g. 2009/11/12/09/20091110\_154500\_ABC.wav. See [the section](#page-32-1) [called "File and Path Names in OrkWeb"](#page-32-1) for the list of string substitutions available for path naming in OrkWeb.
- Edit the "Filename" field if the file is to be renamed at the target storage location. See [the section called](#page-32-1) ["File and Path Names in OrkWeb"](#page-32-1) for the list of string substitutions available for file naming in OrkWeb.

#### <span id="page-32-1"></span>**File and Path Names in OrkWeb**

It is possible to configure the media files path and filename as a combination of the following dynamic parameters. Note that the pathname refers only to the secondary part (*[Secondary pathname](#page-41-2)*) of the pathname that typically defaults to year/month/day/hour/.

• [orkuid]: the unique tape UID

- [segid]: the segment ID number
- [direction]: the direction, i.e. IN, OUT, UNKNOWN
- [shortdirection]: the short representation of the direction, i.e. I, O, U
- [localparty]: the local party field, typically containing a phone number or extension
- [remoteparty]: the remote party field, typically containing a phone number or extension
- [hostname]: the hostname obtained from the service associated to the recording
- [year]: the year in 4 digit format (e.g. 2009)
- [yy]: the year in 2 digit format (e.g. 09)
- [month]: the month, in 2 digit format (e.g. 02)
- [mm]: the month, in 2 digit format (e.g. 02)
- [day]: the day, in 2 digit format (e.g. 08)
- [dd]: the day, in 2 digit format (e.g. 08)
- [hour]: the hour, in 2 digit, 24 hour format (e.g. 18)
- [min]; the minutes, in 2 digit,  $(e.g. 06)$
- [sec]: seconds, in 2 digit, (e.g. 06)
- [group]: the parent group of the user associated to the tape's segment. *NOTE: this assumes the user has only one parent group, otherwise the results are unpredictable.*

# <span id="page-33-0"></span>**Security**

Oreka addresses security issues at many different levels. Below is a summary:

- Secure access to the recordings, i.e. access by simple URL can be prohibited in general and allowed only for valid users who are logged into OrkWeb. See below for details.
- Encryption: : OrkAudio may be configured to encrypt files, and OrkWeb configured to decrypted them for playback. Files would thus be played back only through OrkWeb.
- Secure access to the application using SSL (https access).
- Authentication Rules for user login access such as locking a user after a given number of unsuccessful login attempts, and password rules for ensuring a minimum level of difficulty in passwords.

For more information, please contact <support@orecx.com>.

#### <span id="page-33-1"></span>**Securing access to your media files**

Securing access to media files in Oreka ensures that only users legitimately logged in to OrkWeb are allowed accessing the files. To configure this protection level, two configuration actions are required:

• Set "Secure access to media files" option to "yes" in OrkWeb's Config/settings page. This will automatically set the Playback mode to "Centralized".

- For each server that is storing recordings, configure the web server (e.g. tomcat or httpd) to allow access to the files only from the server where orkweb is installed. Direct URL access to the files from user client PCs will no longer be allowed.
	- For single-server deployments, modify tomcat's server.xml file as follows:

```
<Context path="/audio" docBase="/var/log/orkaudio/audio" >
     <Valve className="org.apache.catalina.valves.RemoteAddrValve" allow="127.0.0.1" deny=""/>
</Context>
<Context path="/screen" docBase="/var/log/orkaudio/screen" >
     <Valve className="org.apache.catalina.valves.RemoteAddrValve" allow="127.0.0.1" deny=""/>
</Context>
```
• For multi-server deployments, modify every recorder's tomcat's server.xml as above, but change the "allow" field content to include the hostname or ip address of the server where orkweb is running.

#### <span id="page-34-0"></span>**Securing access to the application (OrkWeb) using SSL**

Secure access to OrkWeb uses SSL, and requires that the URL to the application rely on https instead of http. To configure this functionality, simply edit the web. xml file stored under \$tomcat/webapps/ orkweb/WEB-INF, and modify the line:

<transport-guarantee>NONE</transport-guarantee>

to

<transport-guarantee>CONFIDENTIAL</transport-guarantee>

After this change, access to OrkWeb becomes<https://localhost:8443/orkweb>. If you continue using [http://](http://localhost:8080/orkweb) [localhost:8080/orkweb,](http://localhost:8080/orkweb) you will be automatically re-directed to the new https URL.

*Note:* the change above assumes that Tomcat was installed by the OrecX OrkWeb installer. The installer performs some customizations to the Tomcat server.xml file to make the functionality above accessible. Contact <support@orecx.com> if your server.xml file does not contain these customizations.

# <span id="page-34-1"></span>**Foreign Language Support**

Oreka's architecture was designed with foreign language support in mind. It is thus very modular and requires minimal effort - translation of a couple of files - to integrate a new language. The localization files are available in OrkWeb application's folders (e.g. my.properties and orkweb.properties for English, my\_fr.properties and orkweb.properties for French).

#### <span id="page-34-2"></span>**Languages Included**

The following foreign languages are currently included in OrkWeb:

- English
- French
- Japanese
- Portuguese
- Spanish

For other languages, please contact <support@orecx.com>.

#### <span id="page-35-0"></span>**Changing your Browser's Language**

The selection of the OrkWeb language usually occurs automatically by default, and depends on your Operating System language. For example, if you are running the Spanish version of Windows, OrkWeb will appear in Spanish by default.

If you would like to change the displayed language, you would have to use the Language Options in your Browser as described below:

In Internet Explorer:

- Go to Tools/Internet Options
- Select Language/Add...
- Choose the language you want, and put it on top of the list
- Reload the OrkWeb page

In FireFox:

- Go to Tools/Options/Content
- Select Languages/Choose...
- Choose the language and move it to the top of the list
- Reload the OrkWeb page

# <span id="page-35-1"></span>**Migrating OrkWeb to Another Server**

To move OrkWeb functionality to a different server with the same operating system follow the procedure below:

#### **On the old server:**

- Stop the Tomcat service
- Backup the database, e.g.: mysqldump -uroot -p<password> oreka > orekaDB.sql. Note that the default database name is "test" in Windows and "oreka" in Linux.
- Save the OrkWeb and Tomcat configuration files, as well as the license file: Database.hbm.xml, logging.properties and orkl.txt, in the OrkWeb installation folder, and server.xml, in the tomcat configuration folder (\$tomcat/conf/)

#### **On the new server:**

- Install OrkWeb (refer to [the section called "Installation"](#page-18-2))
- Make sure MySQL and Tomcat are both services that restart automatically after reboot
- Start the MySQL service
- Restore the database from the old server, e.g.: mysql -uroot -p<password> < orekaDB.sql.
- Restore the OrkWeb and Tomcat configuration files saved from the old server
- Start the Tomcat service

# <span id="page-36-0"></span>**Customizing**

#### <span id="page-36-1"></span>**Change the application name**

For example, to access the application as http://server:8080/myrecorder instead, here is the procedure:

- Change folder name under \$Tomcat/webapps from orkweb to myrecorder
- Change references to orkweb in \$Tomcat/webapps/orkweb/WEB-INF/web.xml as follows:

 <display-name>myrecorder</display-name> <servlet-name>myrecorder</servlet-name> (This appears in

- Rename the orkweb.application and orkweb\*.properties files in \$Tomcat/webapps/orkweb/WEB-INF to myrecorder.application and myrecorder\*.properties respectively
- Restart tomcat

#### <span id="page-36-2"></span>**Accessing OrkWeb without specifying a port number**

To access the OrkWeb application without specifying a port number in the URL, such as [http://servername/](http://servername/orkweb) [orkweb](http://servername/orkweb) instead of the typical [http://servername:8080/orkweb,](http://servername:8080/orkweb) you will need to either replace the Connector entry in Tomcat's server.xml configuration file for port 8080 with port 80, or simply copy and paste that connector to a new one for port 80, the default Tomcat port. If there are any other references in that file to port 8080, they also need to be modified (or duplicated) to use port 80 instead.

#### <span id="page-36-3"></span>**Customizing the layout, style and colors**

Customizing Oreka, e.g. for branding is a simple matter of tweaking html/css/icon files by a web designer. css files are found in tomcat5/webapps/orkweb/css. icon files are found in tomcat5/webapps/orkweb/ images and can be modified with a tools such as Phostoshop. It is also possible to modify application html files in tomcat5/webapps/orkweb/WEB-INF e.g. for inserting a logo or tweaking layout.

#### <span id="page-36-4"></span>**Customizations and software upgrades**

Any modification to OrkWeb will need to be re-applied every time a software upgrade is performed. Tools such as [diff and patch](http://www.google.ca/search?q=diff+patch) [[http://www.google.ca/search?q=diff+patch\]](http://www.google.ca/search?q=diff+patch) might help for automating the

application of small changes to html and css files, and this, even if the upgraded html and css files have been altered by OrecX since the software version you had customized.

# <span id="page-37-0"></span>**Troubleshooting**

### <span id="page-37-1"></span>**Cannot login as admin/admin**

Most likely, the database server is down or there is something wrong in the database URL and credentials in the database.hbm.xml configuration file.

### <span id="page-37-2"></span>**No recordings are appearing in the Browse page**

- Make sure the *end date* in the multi-criteria search form is set correctly.
- Make sure that the recorder (orkaudio) is running correctly and is creating new recordings.
- If you are using a production license, make sure that users are properly defined in the Admin/users page. Refer to [the section called "Applying OrkWeb License File"](#page-20-1).
- If you have defined any programs in the Admin/programs page, verify that those programs are configured properly to allow the recordings that you are expecting to see.

## <span id="page-37-3"></span>**Cannot replay recordings**

If you fail to replay recordings through OrkWeb, here is the checklist:

- Test that the sound device is working properly by trying to play a sound or music file using any available application.
- If you are using Microsoft Internet Explorer, make sure your copy of Windows Media Player works well by opening it from the start menu and trying to replay a sample audio file.
- If you are using Mozilla Firefox, make sure you have installed Java. You can test this using the following link: <http://www.java.com/en/download/help/testvm.xml>
- Verify that the file you are attempting to replay is actually present in the OrkAudio storage folder as configured in the recorder's config.xml file.

<AudioOutputPath>c:/oreka/audio/</AudioOutputPath>

• Make sure that a correct context path is configured in Tomcat's server.xml for the storage location of the media files. Make this context path matches the OrkAudio AudioOutputPath. Following the example above, ensure that Tomcat's \$tomcat/conf/server.xml contains an entry such as:

<Context path="/audio" docBase="c:/oreka/audio/" ></Context>

If this parameter does not exist already, just add it under the <Host> section. Make sure Tomcat is restarted after such a change.

• If the file is present, try to replay it locally with a media player such as Windows Media Player. If it does not replay, please refer to [the section called "Not possible to replay recorded files"](#page-17-2)

- Make sure URLs are valid: retrieve the full URL to an audio file by doing a "view source" on the browse page and search for ".wav". Copy the complete URL and paste is directly into a browser's address bar to check if the file can be downloaded manually.
- If you are running Oreka on multiple servers, check [the section called "Multiple Server Configuration](#page-8-5) [\(OrkAudio\)"](#page-8-5)

## <span id="page-38-0"></span>**Cannot login as a user I have just created**

You need to add at least one login string for the user. Users can log into OrkWeb using any of the login strings they own. For more details, please refer to [the section called "Login Strings"](#page-23-1)

## <span id="page-38-1"></span>**I don't get the latest recordings**

Make sure the *end date* in the multi-criteria search form is not in the past.

# <span id="page-39-0"></span>**Chapter 5. Appendix**

# <span id="page-39-1"></span>**Manual installation of OrkAudio**

*This is not the recommended installation procedure.*

Orkaudio comes in two different packagings under Linux : automatic installer (.sh file extension) and RPM archive (.tar file extension). The automatic installer is the recommended way of installing the software. It comes as a single file named e.g. orkaudio-1.2-6560-x1459-i386.centos5 installer.sh. To install it, refer to [the section called "On Linux"](#page-8-3)

While the automatic installer works well on CentOS and RHEL, it may sometimes fail. If you run into errors with it, you can always proceed to a manual installation by extracting the .rpm files from it, and installing them manually. The procedure is described below.

To extract the .rpm files, run the installer. At the first question, exit by pressing CTRL-C. This will create a subdirectory under /tmp with all the required rpm files. You can then proceed as follows:

- yum install boost-devel
- yum install libpcap
- rpm -i xercesc-2.7.0-1.i386.rpm
- rpm -i ace-5.5.8-1.centos5.i386.rpm
- rpm -i log4cxx-0.9.7-1.i386.rpm
- rpm -i libsndfile-1.0.13-1.i386.rpm
- rpm -i orkbasecxx-1.2-660.i386.centos5.rpm
- rpm -i intel-ipp\_rti-5.0p.x32.rpm
- rpm -i orkaudio-1.2-660.i386.centos5.rpm
- rpm -i **--nodeps** orkaudio-addons-1.2-1459.i386.centos5.rpm

Copy the orkaudio-startup-script to the /etc/init.d directory as orkaudio. This will allow you to start and stop orkaudio either using service orkaudio stop and service orkaudio start or /etc/init.d/orkaudio start and /etc/init.d/orkaudio stop

## <span id="page-39-2"></span>**Backing up Oreka**

This section is intended as a guideline for backing up your Oreka server. It lists all the entities or components that are involved.

- **Media files:** the recordings are your main data. They are stored under the  $\lt$ AudioOutputPath> folder as configured in the recorder's config.xml file.
- **Database:** contains the metadata about the media files. For mysql, you can back up using

```
mysqldump -root -p<password> <database_name> > orekadb.sql
```
where database\_name is the name of the database, usually "oreka" in Linux, and "test" in Windows.

- **Configuration files:** both OrkAudio's and OrkWeb's. Refer to [the section called "Configuration Files"](#page-11-2) and [the section called "OrkWeb/OrkTrack Configuration files"](#page-21-2) for the files' locations.
- **Log files (if necessary):** both OrkAudio's and OrkWeb's. Refer to [the section called "Log Files"](#page-11-3) and [the section called "OrkWeb/OrkTrack Log files"](#page-21-3)
- **Customizations (if necessary):** if you have made any customizations, make sure to back them up. These may include Tomcat configuration changes, web interface-related tweaks, etc.
- **Oreka software:** ensure that you have a copy of the Oreka software or access to the website where the Oreka software was made available to you.

# <span id="page-41-0"></span>**Chapter 6. Glossary**

# **Glossary**

<span id="page-41-3"></span><span id="page-41-2"></span><span id="page-41-1"></span>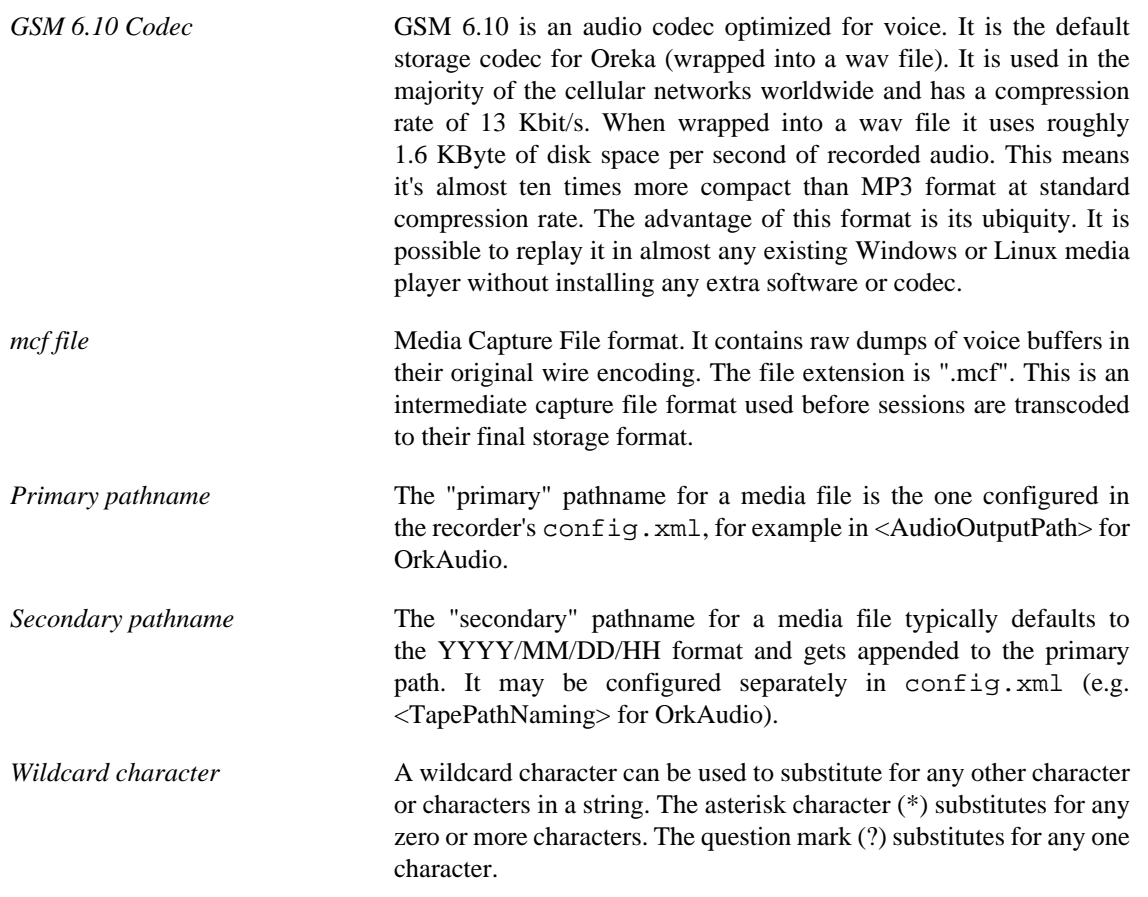